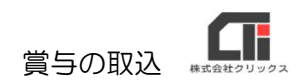

# 賞与の取込

流れ 【賞与 CSV 用意】→【列と行の設定】→【賞与レイアウトの設定】 →【社員マスタに賞与のレイアウトを設定】→【賞与取込】

#### 【列と行の設定】

メニュー画面の[環境設定]の[基本情報の設定]をクリックします。

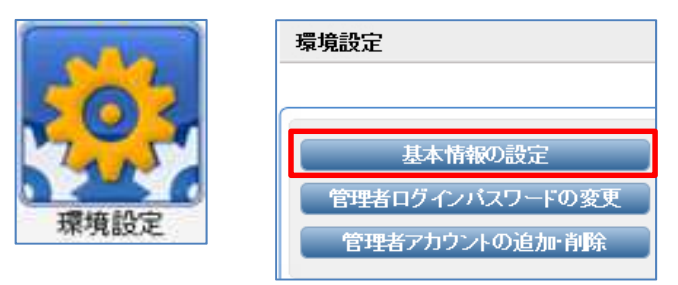

《・給与 CSV、賞与 CSV データ構造》の「項目行」・「社員№列」・「社員名列」・「所属№ 列」•「所属名列」の設定が用意した賞与CSVと合っていることを確認し、「登録する]をクリ ックします。

※設定が相違していると、取込み時にエラーになります。

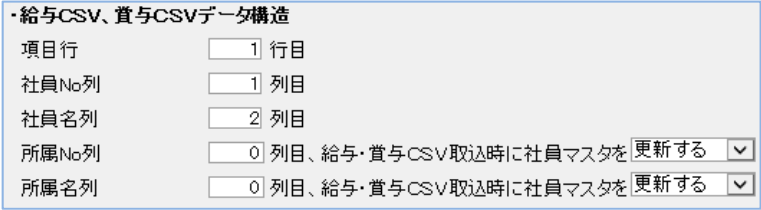

# 【賞与レイアウトの設定】

メニュー画面の「明細レイアウト]の「賞与明細レイアウト]をクリックします。

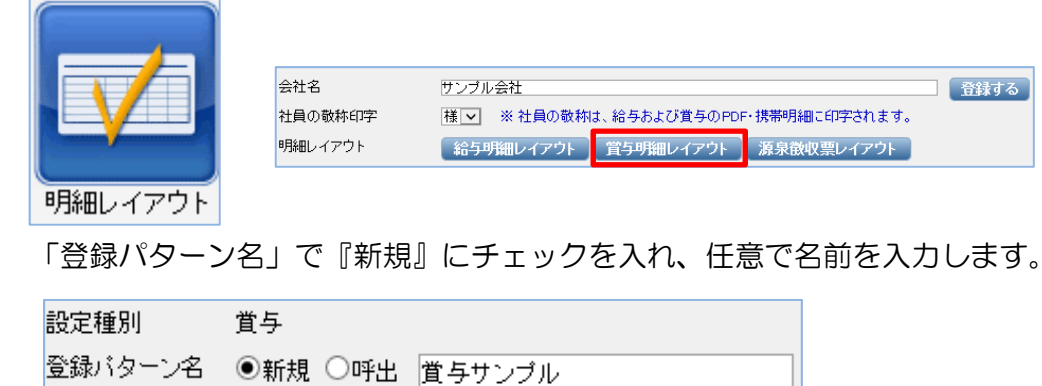

賞与の取込

「CSVファイル」の[参照]をクリックし、賞与CSVを選択して[開く]をクリックします。

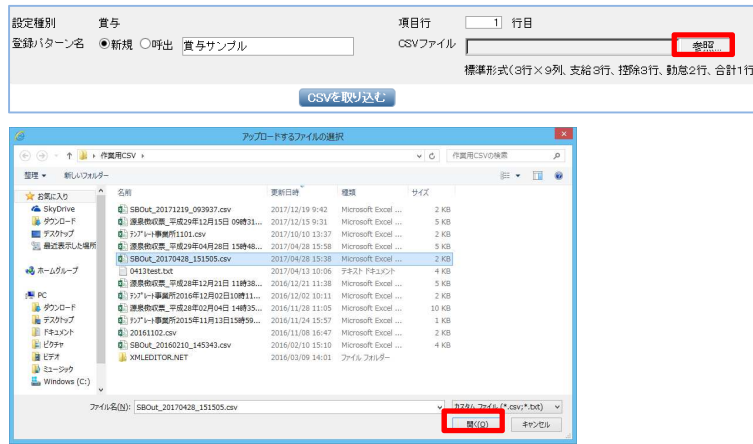

[CSVを取り込む]をクリックします。

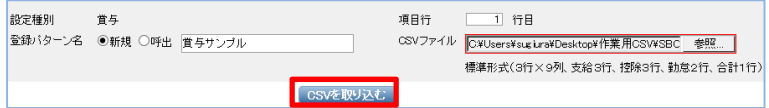

左側に賞与CSVの項目を表示しますので、右側のフォーマットにレイアウトを作成します。 右側のフォーマットに左側の列番を入力して[指定]をクリックすると、右側のフォーマットに列 名称が自動で表示され、左側の対象となる列名称にアスタリスク(\*)が付きます。 フォーマットが完成したら、[登録する]をクリックします。

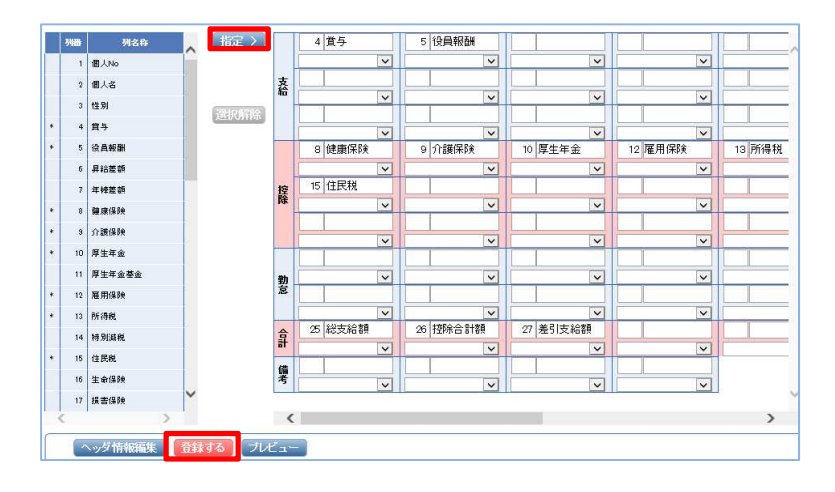

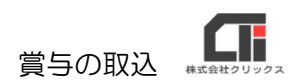

## 【社員マスタに賞与のレイアウトを設定】

メニュー画面の[社員マスタ]をクリックします。

社員マスタ

全社員に同じレイアウトを設定する場合は、[全社員を表示する]をクリックします。

[選択する]をクリックし、「処理を選択してください」のプルダウンを「一括設定」に変更し、 [実行する] をクリックします。

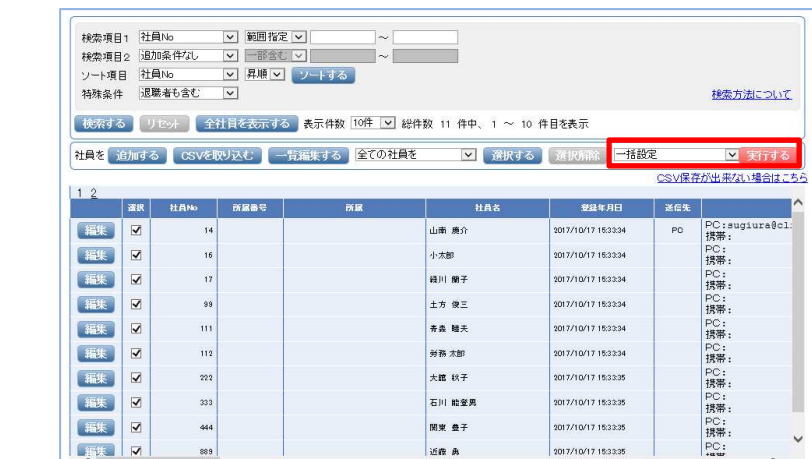

『一括設定 賞与明細レイアウト』にチェックを入れ、賞与レイアウトを選択して [登録する]を クリックします。

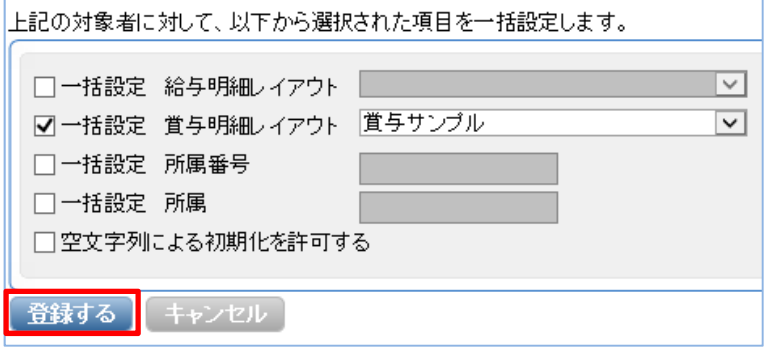

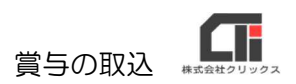

### 【賞与取込】

メニュー画面の[給与等 CSV の取込]をクリックし、「取込種別」を<賞与>を選択します。 『CSV ファイル』の[参照]をクリックします。

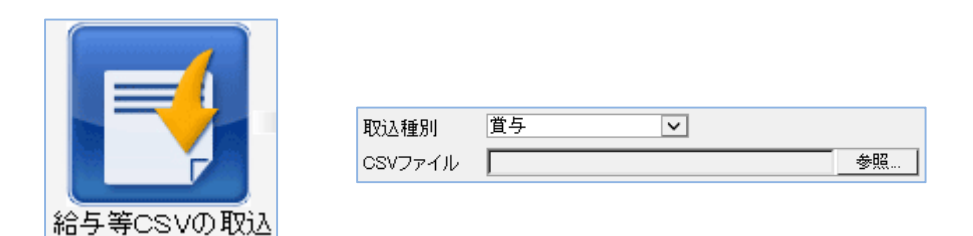

賞与CSVを選択して[開く]をクリックします。

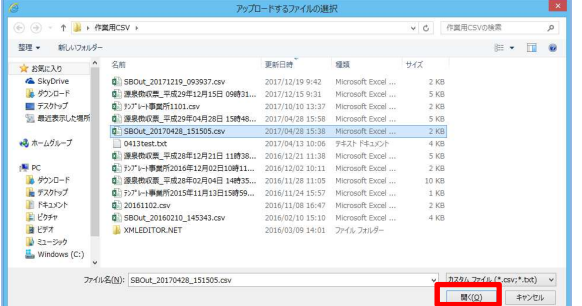

「支給日」・「公開日」・「明細タイトル」・「お知らせ欄」を設定し、[CSVを取り込む]を クリックします。

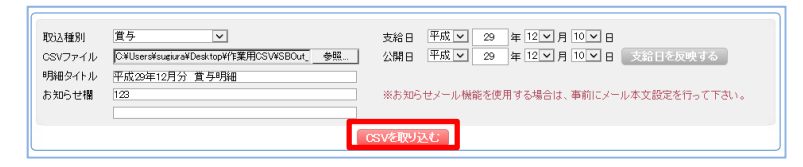

[決定する] をクリックします。

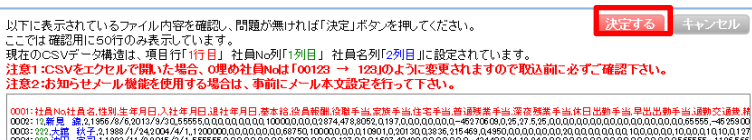

#### ○正常に取込が行われた場合

<済:正常>で表示された件数を確認して、全社員の賞与が取込めていれば成功です。

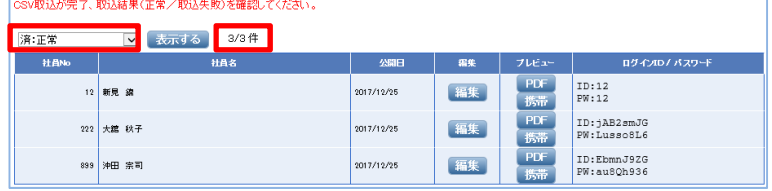

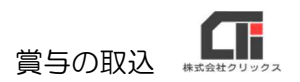

○取り込みに失敗したデータがある場合

<取込に失敗したデータ>を選択すると、失敗した件数とエラーの理由を表示します。エラー内 容を確認してデータを修正し、再度「給与等 CSV の取込】からやり直してください。

※[編集]をクリックすると社員マスタが開きます。社員マスタを修正して再取込を行う場合、修正後に [再取込] をクリックしてください。

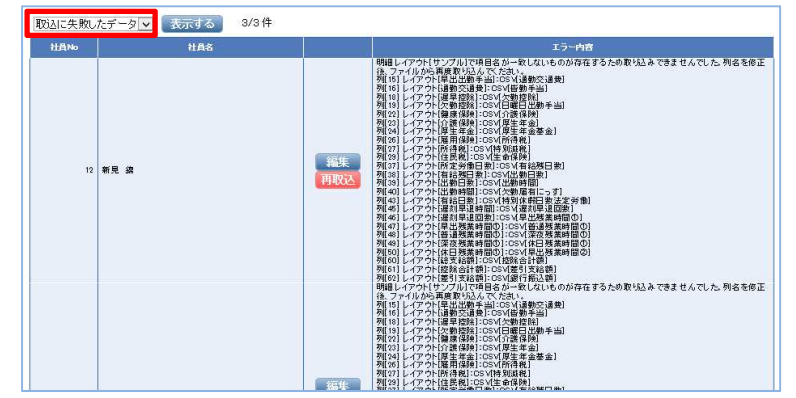

○社員マスタに存在しない社員が CSV にある場合

[新しく追加された社員を確認する]というボタンが表示されます。

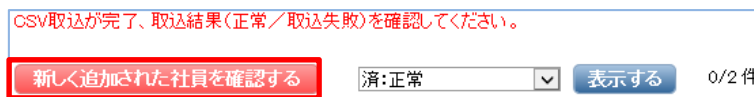

[新しく追加された社員を確認する]をクリックすると、社員マスタに存在しないリストに対象者 の情報を表示します。社員マスタに追加登録する場合は、く全ての社員を>[選択する]をクリッ クして『選択』のチェックボックスにチェックを入れ、「社員マスタに取り込む]をクリックしま す。社員マスタへの取込が完了しましたというメッセージが表示されたら、社員マスタを確認し、 再度「給与等 CSV の取込】からやり直してください。

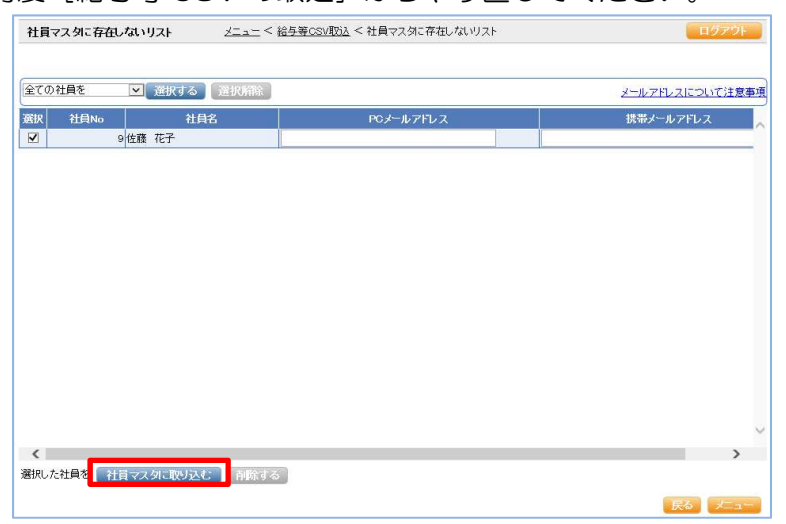